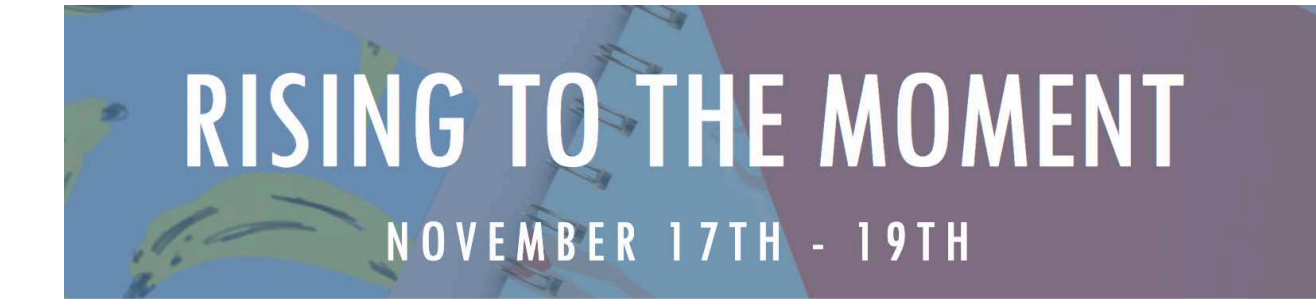

## **Review Before You View**

Your Virtual Conference Platform Guide: Click on the icons below to view more information about the topic!

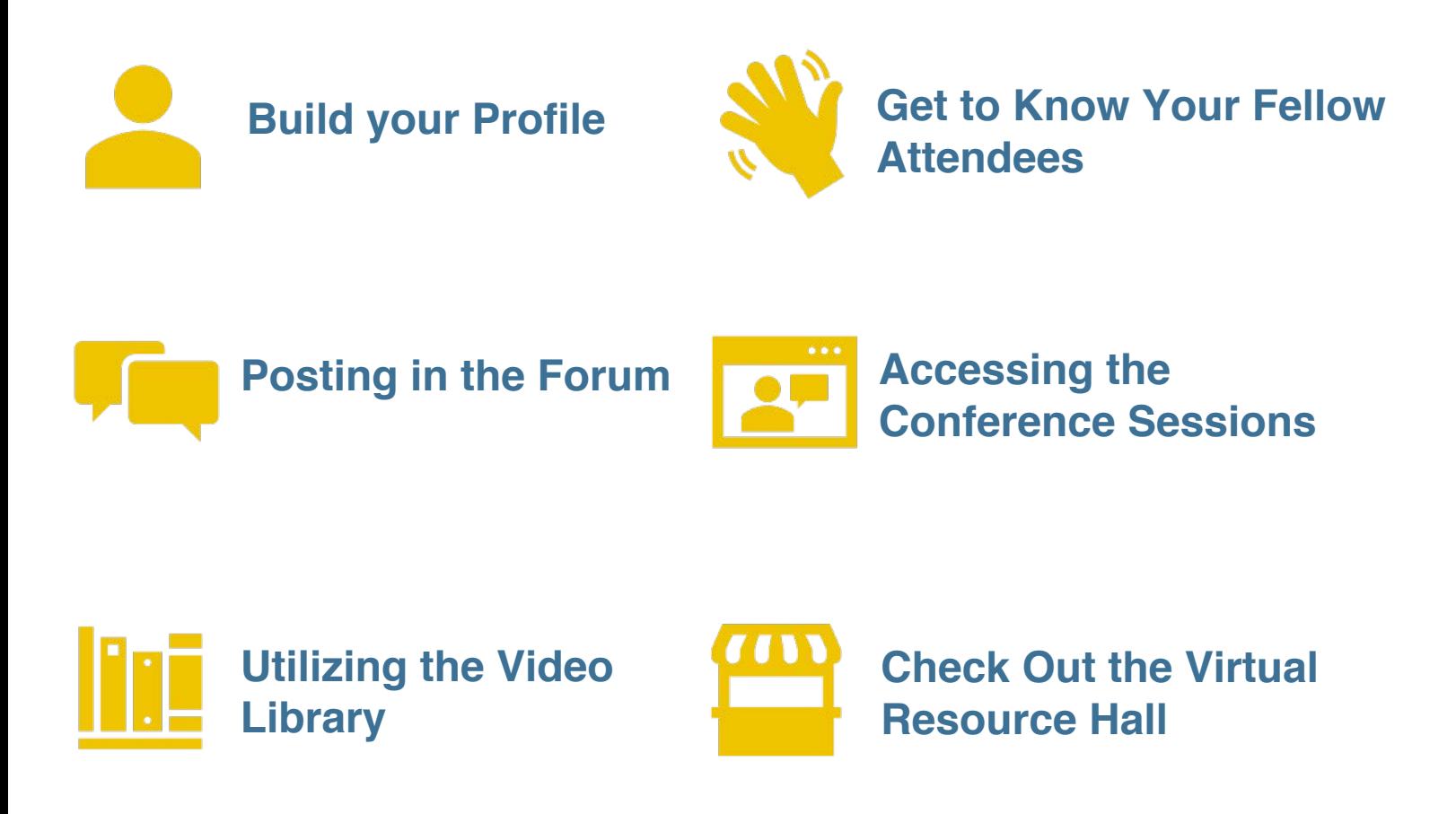

**For T[echnical Issues, contact info@dcp](#page--1-0)v360.com**

<span id="page-1-0"></span>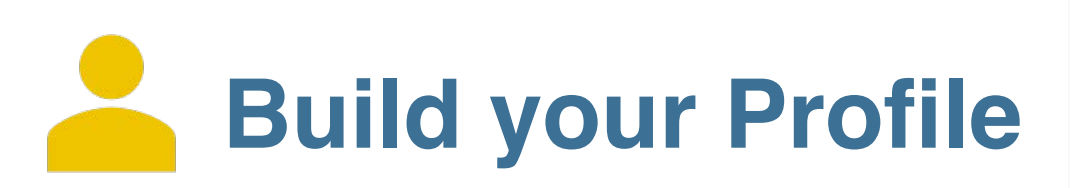

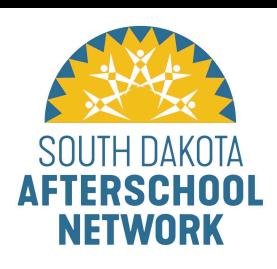

### **Once you've registered for the event, sign into the homepage to build your personal event profile!**

- To do this, click on the Event Profile button in the top left corner of the homepage to access the member hub.
- Under the large Forum Posts button, select Profile.
- Right above your name and general avatar, click on the three vertical dots to make your profile public.
- Now you can add a profile picture, write a short bio in the About Section, and even add additional pictures and videos!

**Get creative! Share some fun facts about yourself or some of your favorite pictures you've taken with your afterschool program. This helps other attendees get to know you better and can prompt some fun conversations!**

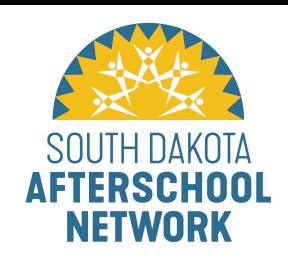

# <span id="page-2-0"></span>**Get to Know Your Fellow Attendees**

#### **Making your event profile public also includes you in the event directory.**

- The event directory allows you to view the other attendee profiles and search for some familiar names and faces.
- To access the directory from the homepage, click on the Event Profile button in the top left corner to view your member hub.
- Under the large Forum Posts button, select directory.
- From here you can view, follow, and chat with other attendees!

#### **Try starting a personal or group chat with your fellow attendees! There are 2 ways you can start a chat:**

- Click on the Members Chat box located in the bottom right corner of the webpage. This bar should be visible from any page on the website! Once the chat box is expanded, click on  $+$  New Chat and select the member(s) that you want to chat with.
- Go to the event directory. Here, you will see everyone's public profiles. Next to the Follow button, click on the chat symbol. Your chat box at the lower right corner should expand with the attendee's name at the top.

Note: This method is best for starting one-on-one chats with other attendees.

• Troubleshooting: If you do not see the Members Chat box in the button right corner of your webpage, try clearing your recent cookies and cache, reload the page, and your chat box should appear. Alternatively, if you try logging in on a different browser the chat box should appear.

### **Engaging in the forum!**

• Don't be afraid to like, comment, and even make your own posts in the event forum. As you engage in discussions in the forum, you're also learning more about and from your fellow attendees.

<span id="page-3-0"></span>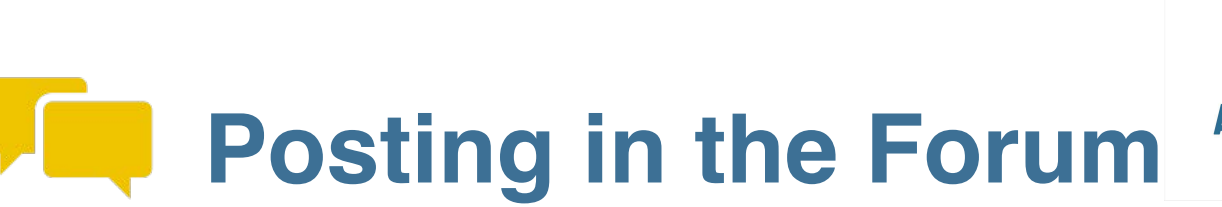

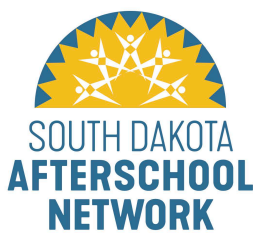

#### **Posting in the forum can be a great way to ask questions, continue a conversation from a session, or get to know your fellow attendees.**

- To access the event forum, click on the Event Profile button in the top leftcorner of the webpage.
- Click on the large button labeled Forum Posts. From here, you can see current discussion and question threads as well as the option to post your own discussion or ask a question.
- Within the forum, you can comment and like discussion threads, as well as respond and like individual comments in those threads.

#### **You can also keep track of the discussions and questions you've posted in the forum through your member hub!**

- Click on the Event Profile button in the top left corner.
- Under the large Forum Posts button, select Forum Posts from your member hub menu. Here, you can quickly see and keep track of the discussions and questions you have posted in the forum.
- Additionally, above the About Section in your member profile, you can see how many likes, comments, and best answers you've received!

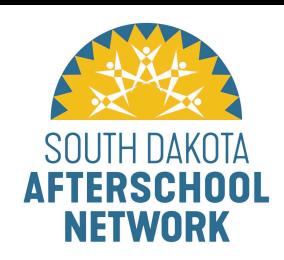

## <span id="page-4-0"></span>**Accessing the Conference Sessions**

**You can access all conference sessions, including plenaries, keynotes, and workshops, through the event access tab and schedule!** 

- Click on the Event Access tab on the top webpage bar. Here, you will see an overview of the conference program and schedule.
- To join any of the listed sessions, make sure that you are logged into your event profile and simply click on the title of the session you'd like to attend!

<span id="page-5-0"></span>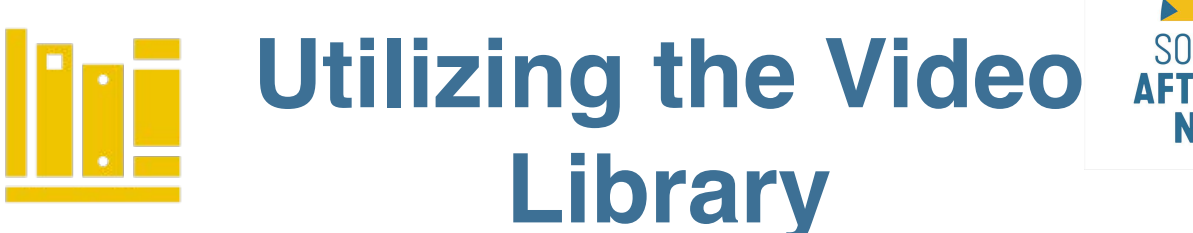

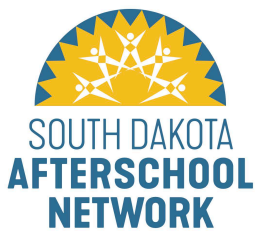

#### **The video library is a collection of on-demand video content. The library will include pre-recorded sessions as well as other amazing afterschool videos**ć

• You can access the video library by clicking on the Video Library tab located on the top webpage bar.

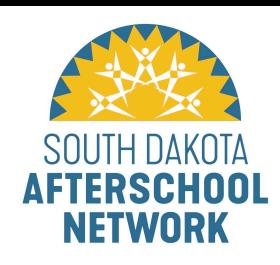

# <span id="page-6-0"></span>**Check Out the Virtual Resource Hall**

#### **Like any good conference, our event features an exhibition hall!**

• To access the exhibition hall and view exhibitor content, click on the Exhibition Hall tab located on the top webpage bar. Click on the featured logo or name of the exhibitor to view their booth and explore their content.